Q)「情報の保存」という画面が出てくるのですが、これはどのような機能ですか。また、非表示にすることはできますか。

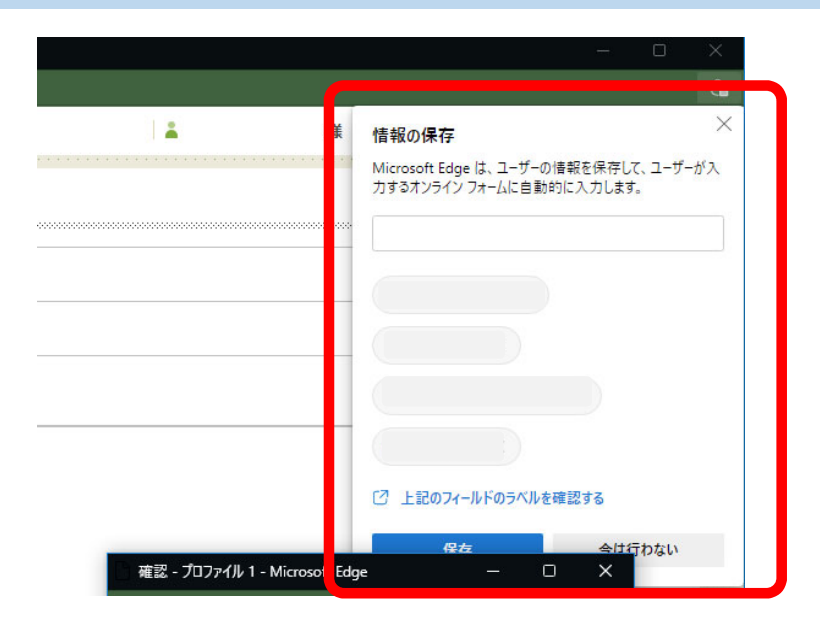

A) 当画面は「Microsoft Edge」の機能の一つで、ブラウザ上で入力した項目を次回以降に再利用 するためのものです。なお、当機能を無効化するための手順(※)は以下のとおりです。

(※) Microsoft Edgeのバージョン等によっては、手順や項目名等が異なる場合があります。

## $\begin{array}{|c|c|c|}\n\hline\n\bullet\end{array}$ ★ ● 3 | ☆ 面 設定 同新しいタブ  $\sim$ □ 新しいウィンドウ  $Ctrl + N$ Q 設定の検索 【 新しい InPrivate ウィンドウ  $Ctrl + Shift + N$ 8 プロファイル  $-100\% + \sqrt{7}$  $\chi$ - $\chi$ тa ☆ お気に入り Ctrl+Shift+O ⊙ 外観 届 コレクション  $Ctrl + Shift + Y$ □ [スタート]、[ホーム]、および [新規] タブ ○ 履歴  $Ctrl + H$ 2 共有、コピーして貼り付け  $\underline{\downarrow}$  ダウンロード  $Ctrl + J$ de Cookieとサイトのアクセス許可 FR アプリ  $\rightarrow$ ○ 拡張機能 ③「個⼈情報」をクリックします。 <sup>∞</sup> パフォーマンス  $Q$   $75 - h$ とヒント プロファイル + プロファイルの追加  $\bigcap$   $\bigcap$  $C$ trl+P  $Q$  Web  $\pm \sqrt{7} + \sqrt{7}$  $Ctrl + Shift + S$ 2 共有 8 ページ内の検索  $Ctrl + F$ A<sup>N</sup> 音声で読み上げる  $Ctrl + Shift + U$ プロファイル1 ンロンフィル<br>関覧データをバックアップし、すべてのデバイスでお気に入り、パスワード、<br>履歴などを表示できます。 Microsoft プライバシー ステートメント サインインしてデータを同期 その他のツー **83 設定 OF AND CAPEANS** () 同期 Microsoft Edge を閉じる **e** 個人情報 ٩ □ 組織が管理

②「プロファイル」をクリックします。

## ①Microsoft Edgeの画⾯右上「・・・」をクリックし、

表示されるメニューから「設定」を選択します。

1 ページ

## 4 「基本情報の保存と入力」をオフにします。

プロファイル / 個人情報

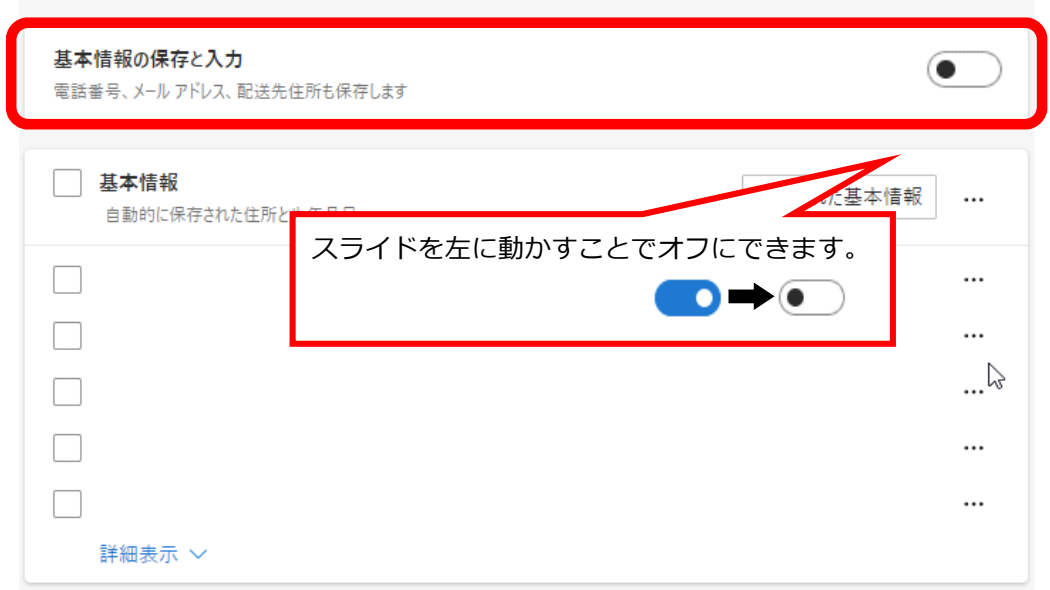

手順は以上となります。